## Detection Management **Software** Quick Start Guide

(from USB Flash Drive)

## muranno

**18 QUEST** 

## **Installing Detection Management Software**

(from USB Flash Drive)

## **NOTICE**: **DO NOT** connect any TSI® | Quest™ instruments until after installation.

- 1. Unpack the USB flash drive and plug it into an available USB port on your computer.
- 2. Open Windows<sup>®</sup> File Explorer<sup>®</sup>  $\left(\frac{1}{2}\right)$  and select the "DMS Software" drive in the folder tree (the drive label may vary).

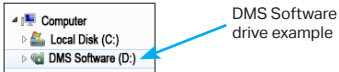

- 3. In the root folder of the drive, double-click on the setup (.exe) file to start the installation.
- 4. Follow the installation wizard instructions.
- 5. After installation is complete, doubleclick the DMS shortcut on the desktop to start DMS.

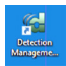

- 6. Enter the license key from the package or media label into the Licensing dialog and click **Apply License**.
- 7. Complete the Localization and voluntary Registration tabs to start DMS.

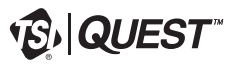

 $\overline{\phantom{a}}$  , and the set of the set of the set of the set of the set of the set of the set of the set of the set of the set of the set of the set of the set of the set of the set of the set of the set of the set of the s TSI, the TSI logo, and Quest are registered trademarks of TSI Incorporated in the United States and may be protected under other country's trademark registrations.

**TSI Incorporated** - Visit our website **www.tsi.com** for more information.

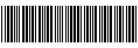

P/N 053-822 Rev D ©2023 TSI Incorporated